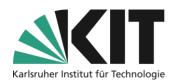

# Transfer of existing courses including their content

#### Overview

| Transfer of existing courses including their content |                                            | 1 |
|------------------------------------------------------|--------------------------------------------|---|
|                                                      | General                                    |   |
|                                                      | Selecting the Source Course                | 1 |
|                                                      | Selection of content                       | 2 |
|                                                      | Info & Contact                             | 3 |
|                                                      | Last update 2025-05-13                     | 3 |
|                                                      | License Notice                             |   |
|                                                      | Imprint                                    | 3 |
|                                                      |                                            |   |
|                                                      | Important information is marked in yellow. |   |
|                                                      | Additional information is marked in blue.  |   |
|                                                      |                                            |   |

#### **General**

Existing courses, including content and page structure, can <u>be transferred from one (old)</u> <u>course room to another (new), empty course room</u> in one step.

User data of any kind will not be transferred. This also applies to the contents of data collections and booking pools.

## **Selecting the Source Course**

To apply the design, materials, and objects from the previous course, select Manage in the new course that opens, and then select the Apply **Content action**. This opens the magazine view, with all course rooms available on ILIAS. As a rule, the directory tree of the current course room has already been expanded.

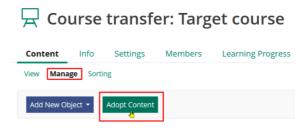

Illustration 1 Inherit content

To transfer the content of another course room, select it in the magazine by activating the selection field (circle) on the corresponding course room.

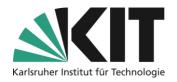

# Center for Technology Enhanced Learning (ZML) Guide Online Teaching

Confirm your course choice at the end of the list via the "Continue" option.

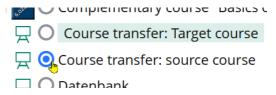

Illustration 2 Selecting the Source Course

The course rooms are generally sorted by faculty and there under the respective semester. For some faculties, there are other intermediate structures such as institutes (between faculty and semester) in the stacks. Then you will find the desired course room there. To fan out the structure further, click on the plus symbol of the corresponding category.

### Selection of content

You will now be given the option of either adopting the page design of the source course or not. Existing page elements such as texts, graphics or the like are overwritten.

After that, the list of elements contained in the source course opens. Select the desired elements and materials and press the "Copy course".

You can selectively copy, link or omit objects.

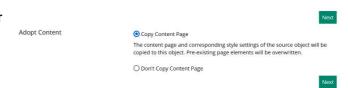

Illustration 3 Select Page Design

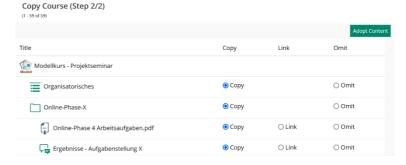

Illustration 4 Object selection source course

Opencast objects (including the videos they contain) cannot be copied, but only linked.

In the following process, which may take a certain amount of time, the page structuring of the source course is created in the target course and the elements and materials are adopted and inserted accordingly.

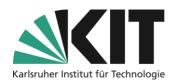

# Center for Technology Enhanced Learning (ZML) Guide Online Teaching

## **Info & Contact**

Last update 2025-05-13

#### **License Notice**

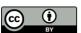

This manual from the Center for Technology Enhanced Learning (ZML) at the Karlsruhe Institute of Technology (KIT) is licensed under a Creative Commons Attribution 4.0 International License.

### **Imprint**

Publisher: Karlsruhe Institute of Technology (KIT) Kaiserstraße 12 76131 Karlsruhe

Contact: InformatiKom Adenauer Ring 12 76131 Karlsruhe Deutschland tel.: +49 721 608-48200 E-mail: zml-info@sdn.kit.edu